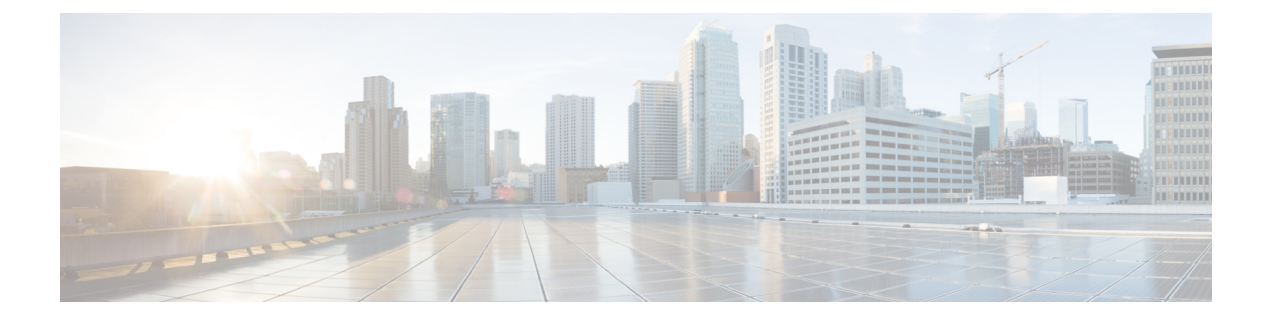

# **Cisco ACI** サイトのインフラの設定

- 前提条件とガイドライン (1 ページ)
- インフラの設定: 一般設定 (2 ページ)
- サイト接続性情報の更新 (2 ページ)
- インフラの設定: オンプレミス サイトの設定 (3 ページ)
- インフラの設定: ポッドの設定 (5 ページ)
- インフラの設定: スパイン スイッチ (6 ページ)
- インフラ設定の展開 (7 ページ)

# 前提条件とガイドライン

次のセクションでは、全般とサイト固有のファブリックインフラ設定を行うために必要な手順 について説明します。

インフラの設定を進める前に、前のセクションで説明したようにサイトを設定して追加する必 要があります。これには、以下が含まれます。

- 各サイトのファブリック アクセス ポリシーの設定。
- リモートリーフスイッチを使用したサイトの直接通信およびルーティング可能なサブネッ トの設定。

さらに、次の点に注意してください。

- スパイン スイッチまたはスパイン ノード識別子の変更の追加や削除などのインフラスト ラクチャの変更には、一般的なインフラの設定手順の一部として、サイト接続性情報の更 新 (2 ページ) に記載されているマルチサイト オーケストレータ ファブリック接続情 報の更新が必要です。
- Orchestrator に割り当てられているオーバーレイ ユニキャスト TEP、オーバーレイ マルチ キャスト TEP、および BGP EVPN ルータ ID IP アドレスは、元のファブリックのインフラ TEP プールのアドレス空間または 0.x.x.x の範囲から取得することはできません。

#### インフラの設定**:** 一般設定

ここでは、すべてのサイトの一般的なインフラ設定を構成する方法について説明します。

- ステップ **1** Cisco マルチサイト Orchestrator GUI にログインします。
- ステップ **2** 左側のナビゲーション メニューで、**[**インフラストラクチャ(**Infrastructure**)**]** > **[**インフラの設定(**Infra Configuration**)**]**を選択します。
- ステップ **3** メイン ペインにある **[**インフラの設定(**Configure Infra**)**]** をクリックします。
- ステップ **4** 左側のサイドバーで、**[**全般設定(**General Settings**)**]**を選択します。
- ステップ **5** コントロール プレーン BGP を構成します。
	- a) **[BGP** ピアリング タイプ **(BGP Peering Type)]** ドロップダウンから、[フルメッシュ (full-mesh)] または [ルートリフレクタ (route-reflector)] のいずれかを選択します。

[ルートリフレクタ (route-reflector)]オプションは、すべてのサイトが同じ BGP 自律システム (AS) に 属している場合にのみ有効です。

b) **[**キープアライブ間隔 **(**秒**) (Keepalive Interval (Seconds))]** フィールドに、キープアライブ間隔を秒単位 で入力します。

デフォルト値を維持することを推奨します。

- c) **[**保留間隔 **(**秒**) (Hold Interval (Seconds))]** フィールドに、保留間隔を秒単位で入力します。 デフォルト値を維持することを推奨します。
- d) **[**失効間隔 **(**秒**) (Stale Interval (Seconds))]** フィールドに、失効間隔を秒単位で入力します。 デフォルト値を維持することを推奨します。
- e) **[**グレースフル ヘルパー **(Graceful Helper)]** オプションをオンにするかどうかを選択します。
- f) **[**最大**AS** 制限値 **(Maximum AS Limit)]** フィールドで、最大 AS 制限値を入力します。
- g) **[**ピア間 **BGP TTL (BGP TTL Between Peer)]** フィールドで、ピア間の BGP TTL を入力します。

#### サイト接続性情報の更新

スパインの追加や削除、またはスパイン ノードの ID 変更などのインフラストラクチャへの変 更が加えられた場合、Multi-Site ファブリック接続サイトの更新が必要になります。このセク ションでは、各サイトの APIC から直接最新の接続性情報を取得する方法を説明します。

ステップ **1** Cisco マルチサイト オーケストレータ GUI にログインします。

ステップ **2 [**メイン メニュー **(Main menu)]** で、**[**インフラストラクチャ **(Infrastructure)]** > **[**インフラの設定 **(Infra Configuration)]**を選択します。

- ステップ **3** 右上にある **[**インフラの構成 **(Infra Configuration)]** ビューで、**[**インフラの設定 **(Configure Infra)]** ボタンを クリックします。
- ステップ **4** 左側のペインの **[**サイト **(Sites)]** の下で、特定のサイトを選択します。
- ステップ **5** メインウィンドウで、**[**サイトデータのリロード(**ReloadSiteData**)**]**ボタンをクリックし、APICからファ ブリック情報をプルします。
- ステップ **6** (オプション)廃止されたスパイン スイッチノードの設定を削除する場合は、**[**確認 **(Confirmation)]** ダイ アログでチェックボックスをオンにします。

このチェックボックスを有効にすると、現在使用されていないスパイン スイッチのすべての設定情報が データベースから削除されます。

ステップ **7** 最後に、**[**はい **(Yes)]** をクリックして確認し、接続情報をロードします。

これにより、新しいスパインや削除されたスパインを検出し、すべてのサイトに関連したファブリックの 接続を APIC からインポートし直します。

## インフラの設定**:** オンプレミス サイトの設定

ここでは、オンプレミスサイトにサイト固有のインフラ設定を構成する方法について説明しま す。

- ステップ **1** Cisco マルチサイト オーケストレータ GUI にログインします。
- ステップ **2** 左側のナビゲーションメニューで、**[**インフラストラクチャ(**Infrastructure**)**]** > **[**インフラの設定(**Infra Configuration**)**]**を選択します。
- ステップ **3** メイン ペインにある **[**インフラの設定(**Configure Infra**)**]** をクリックします。
- ステップ **4** 左側のペインの **[**サイト **(Sites)]** の下で、特定のオンプレミス サイトを選択します。
- ステップ **5** 右側の **[** *<*サイト*>* 設定(**Settings**)**]** ペインで、**[**マルチサイト (**Multi-Site**)**]** ノブを有効にしてオーケス トレータでサイトを管理できるようにします。
- ステップ **6** (オプションn) **[CloudSec** 暗号化 **(CloudSec Encryption)]** ノブを有効にして、サイトを暗号化します。 CloudSec 暗号化は、サイト間トラフィックの暗号化機能を提供します。この機能の詳細については、 *Cisco Multi-Site Configuration Guide* の「Infrastructure Management」の章を参照してください。
- ステップ **7 [**オーバレイ マルチキャスト **TEP (Overlay Multicast TEP)]** を指定します。

このアドレスは、サイト間の L2 BUM および L3 マルチキャスト トラフィックのために使用されます。 このIPアドレスは、単一のポッドまたはマルチポッドファブリックであるかどうかには関わりなく、同 じファブリックの一部であるすべてのスパイン スイッチに展開されます。

- ステップ **8 [BGP** 自律システム番号 **(BGP Autonomous System Number)]** を指定します。
- ステップ **9 [BGP** パスワード **(BGP Password)]** を指定します。
- ステップ **10 [OSPF Area ID (OSPF** エリア **ID)]** を指定します。

マルチサイト インフラ OSPF の詳細を設定する際には、OSPF エリア 0 を使用することを推奨します。 0 以外のエリア ID を使用する場合、次の手順ではそれをregular OSPF エリア タイプとして設定するこ とになります。 stub エリア タイプにはなりません。

#### ステップ **11** ドロップダウン メニューから **[OSPF** エリア タイプ **(OSPF Area Type)]**を選択します。

OSPF エリアタイプは、次のいずれかになります。

- nssa
- regular
- stub
- ステップ **12** ドロップダウン メニューから外部ルート ドメインを選択します。

Cisco APIC GUI で作成した外部ルータ ドメインを選択します。

ステップ **13** サイトの OSPF 設定を行います。

既存のポリシー (たとえば msc-ospf-policy-default) をクリックして修正することも、**[+** ポリシー追加 **(+AddPolicy)]**をクリックして新しいOSPFポリシーを追加することもできます。それから、**[**ポリシーの 追加**/**更新**(Add/Update Policy)]** ウィンドウで、以下を指定します。

- **[**ポリシー名(**Policy Name**)**]** フィールドにポリシー名を入力します。
- **[(**ネットワーク タイプ **(Network Type)]** フィールドで、[ブロードキャスト (broadcast)]、[ポイントツー ポイント (point-to-point)]、または [未指定 (unspecified)] のいずれかを選択します。

デフォルトは [ブロードキャスト (broadcast)] です。

• **[**優先順位 **(Priority)]** フィールドに、優先順位番号を入力します。

デフォルトは 1 です。

• **[**インターフェイスのコスト **(Cost of Interface)]** フィールドに、インターフェイスのコストを入力し ます。

デフォルト値は 0 です。

- **[**インターフェイス コントロール**(Interface Controls)]** ドロップダウン メニューで、以下のいずれか を選択します。
	- アドバタイズサブネット **(advertise-subnet)**
	- **BFD (bfd)**
	- **MTU** 無視 **(mtu-ignore)**
	- 受動的参加 **(passive-participation)**
- **[Hello** 間隔 **(**秒**) (Hello Interval (Seconds))]** フィールドに、hello 間隔を秒単位で入力します。 デフォルト値は 10 です。
- **[Dead** 間隔 **(**秒**) (Dead Interval (Seconds))]** フィールドに、dead 間隔を秒単位で入力します。

デフォルト値は 40 です。

- **[**再送信間隔 **(**秒**) (RetransmitInterval (Seconds))]** フィールドに、再送信間隔を秒単位で入力します。 デフォルト値は 5 です。
- **[**転送遅延 **(**秒**) (Transmit Delay (Seconds))]** フィールドに、遅延を秒単位で入力します。 デフォルトは 1 です。
- ステップ **14** (オプション) サイトの SR-MPLS 設定を構成します。

サイトがMPLSネットワークを介して接続されている場合には、**[SR-MPLS**接続性**(SR-MPLSConnectivity)]** ノブを有効にして、セグメント ルーティング グローバル ブロック (SRGB) の範囲を指定します。

セグメント ルーティング グローバル ブロック (SRGB) は、ラベル スイッチング データベース (LSD) でセグメント ルーティング (SR) 用に予約されているラベル値の範囲です。これらの値は SR 対応ノード へのセグメント識別子(SID)として割り当てられ、ドメイン全体でグローバルな意味を持ちます。

デフォルトの範囲は 16000 ~ 23999 です。

サイトのMPLS接続を有効にする場合は、 『*Cisco Multi-Site Configuration Guide for ACI Fabrics*』の「Sites Connected via SR-MPLS」の章で説明されている追加設定を行う必要があります。

### インフラの設定**:** ポッドの設定

このセクションでは、各サイトでポッド固有の設定を行う方法について説明します。

- ステップ **1** Cisco マルチサイト オーケストレータ GUI にログインします。
- ステップ **2** メイン メニューで **[**サイト**]** をクリックします。
- ステップ **3 [**サイト**]** ビューで、**[**インフラの構築**]** をクリックします。
- ステップ **4** 左側のペインの **[**サイト **(Sites)]** の下で、特定のサイトを選択します。
- ステップ **5** メイン ウィンドウで、ポッドを選択します。
- ステップ **6** 右の **[**ポッドのプロパティ**]** ペインで、ポッドについてオーバーレイ ユニキャスト TEP を追加できます。 このIPアドレスは、同じポッドの一部であり、サイト間の既知のユニキャストトラフィックに使用される すべてのスパイン スイッチに導入されます。
- ステップ **7 [+ TEP** プールの追加**]** をクリックして、ルーティング可能な TEP プールを追加します。

ルーティング可能な TEP プールは、サイト間接続のパブリック IP アドレスに使用されます。

ステップ **8** サイトの各ポッドに対してこの手順を繰り返します。

## インフラの設定**:** スパイン スイッチ

このセクションでは、CiscoMulti-Siteのために各サイトのスパインスイッチを設定する方法に ついて説明します。

- ステップ **1** Cisco マルチサイト オーケストレータ GUI にログインします。
- ステップ **2** メイン メニューで **[**サイト**]** をクリックします。
- ステップ **3 [**サイト**]** ビューで、**[**インフラの構築**]** をクリックします。
- ステップ **4** 左側のペインの **[**サイト **(Sites)]** の下で、特定のサイトを選択します。
- ステップ **5** メイン ウィンドウで、ポッド内のスパイン スイッチを選択します。
- ステップ **6** 右側の **[***<*スパイン*>* 設定 **(Settings)]** ペインで、**[+** ポート追加**(Add Port)]** をクリックします。
- ステップ **7 [**ポートの追加(**Add Port**)**]** ウィンドウで、次の情報を入力します。
	- **[**イーサネット ポート **ID (Ethernet Port ID)]** フィールドに、ポート ID、たとえば 1/29 を入力しま す。
	- **[IP** アドレス **(IP Address)]** フィールドに、IP アドレス/ネットマスクを入力します。

MSO によって、指定されたポートで指定された IP アドレスを持つ VLAN 4 でサブインターフェイ スが作成されます。

• **[MTU]** フィールドに、サーバの MTU を入力します。[継承 (inherit)] を指定することも、576 ~ 9000 の値を指定することもできます。

スパイン ポートの MTU は、IPN 側の MTU と一致させる必要があります。

• **[OSPF** ポリシー **(OSPF Policy)]** フィールドで、インフラの設定: オンプレミス サイトの設定 (3 ページ) で設定したスイッチの OSPF ポリシーを選択します。

OSPF ポリシーの OSPF 設定は、IPN 側と一致させる必要があります。

- **[OSPF** 認証 **(OSPF Authentication)]** では、[なし (none)] または以下のいずれかを選択します。 • MD5
	- Simple
- ステップ **8 [BGP** ピアリング **(BGP Peering)]** ノブを有効にします。

2つより多くのスパインスイッチのある単一のポッドファブリックでは、BGPピアリングは**BGP**スピー カ **(BGP Speakers)** と呼ばれるスパイン スイッチのペア (冗長性のためのもの) 上でのみ有効にします。 他のすべてのスパイン スイッチでは、BGP ピアリングを無効にします。これらは **BGP** フォワーダ **(BGP Forwarders)** としてのみ機能します。

マルチポッド ファブリック BGP ピアリングは、それぞれが異なるポッドに展開された、2 台の BPG ス ピーカ スパイン スイッチ上でのみ有効にします。他のすべてのスパイン スイッチでは、BGP ピアリン グを無効にします。これらは BGP フォワーダ (BGP Forwarders) としてのみ機能します。

- ステップ **9 [BGP-EVPN Router-ID (BGP-EVPN** ルータ **ID)]** フィールドでは、サイト間の BGP-eVPN セッションで使 用する IP アドレスを指定します。
- ステップ **10** すべてのスパイン スイッチで手順を繰り返します。

# インフラ設定の展開

ここでは、各 APIC サイトにインフラ設定を展開する方法について説明します。

メインペインの右上にある **[**展開 **(deploy)]** をクリックして、設定を展開します。

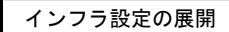

I

翻訳について

このドキュメントは、米国シスコ発行ドキュメントの参考和訳です。リンク情報につきましては 、日本語版掲載時点で、英語版にアップデートがあり、リンク先のページが移動/変更されている 場合がありますことをご了承ください。あくまでも参考和訳となりますので、正式な内容につい ては米国サイトのドキュメントを参照ください。